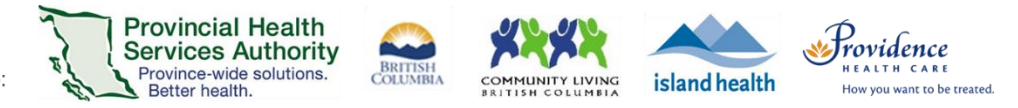

# Conduct a 1:1 Virtual Health Visit Meeting in Zoom for Healthcare from the Zoom Cloud Meetings app

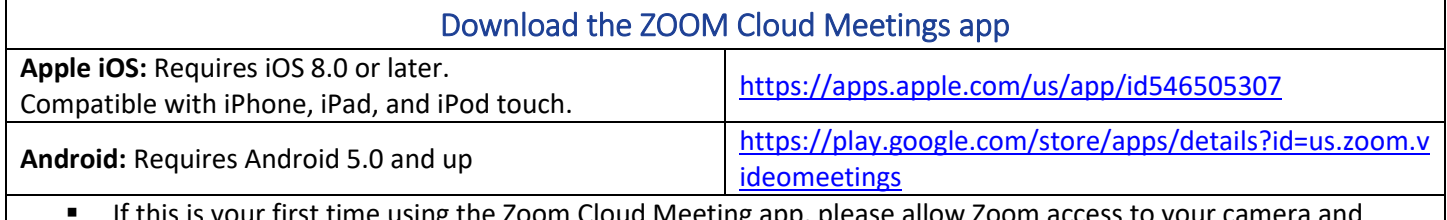

om Cloud ivieeting app, please allow Zoom access microphone.

 Please use the desktop client to conduct group Virtual Health Visit meetings. The meeting will be easier to control via desktop client.

# Start the Virtual Health Visit meeting

- 1. Open the **Zoom Cloud Meetings app** and sign in with your Zoom for Healthcare account.
- 2. Tap **Meetings** and **Start** the upcoming Virtual Health Visit.

## Admit patient from the waiting room and confirm their identity

- 1. From the toolbar, tap **Participants** to view who is in the waiting room.
- 2. Tap **Admit** next to the patient's name.
- 3. Once admitted, verify the patient's identity by asking typical validation questions (e.g. full name, date of birth, PHN).
- 4. **Recommended:** Lock the Virtual Health Visit.
	- From the toolbar, tap **More.**
	- Tap **Meeting Settings.**
	- Toggle 'on' Lock Meeting.
	- Tap **Done** to return to the visit.

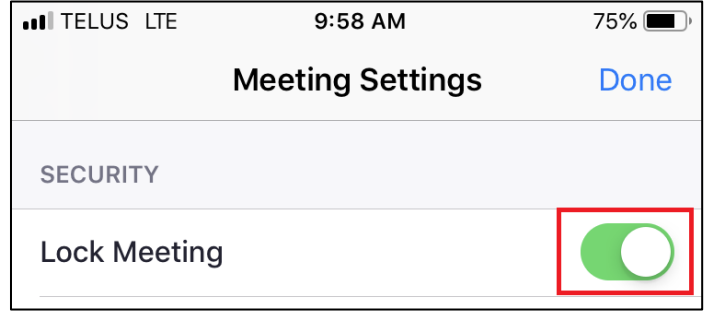

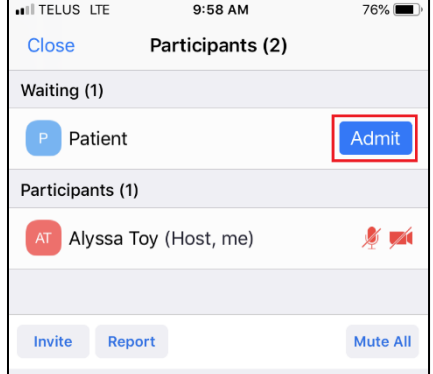

#### PHSA Office of Virtual Health

Providing support for Zoom for Healthcare to:

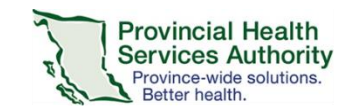

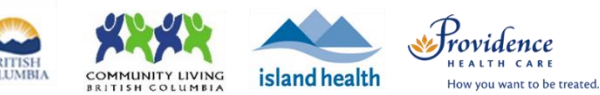

## Meeting controls/options

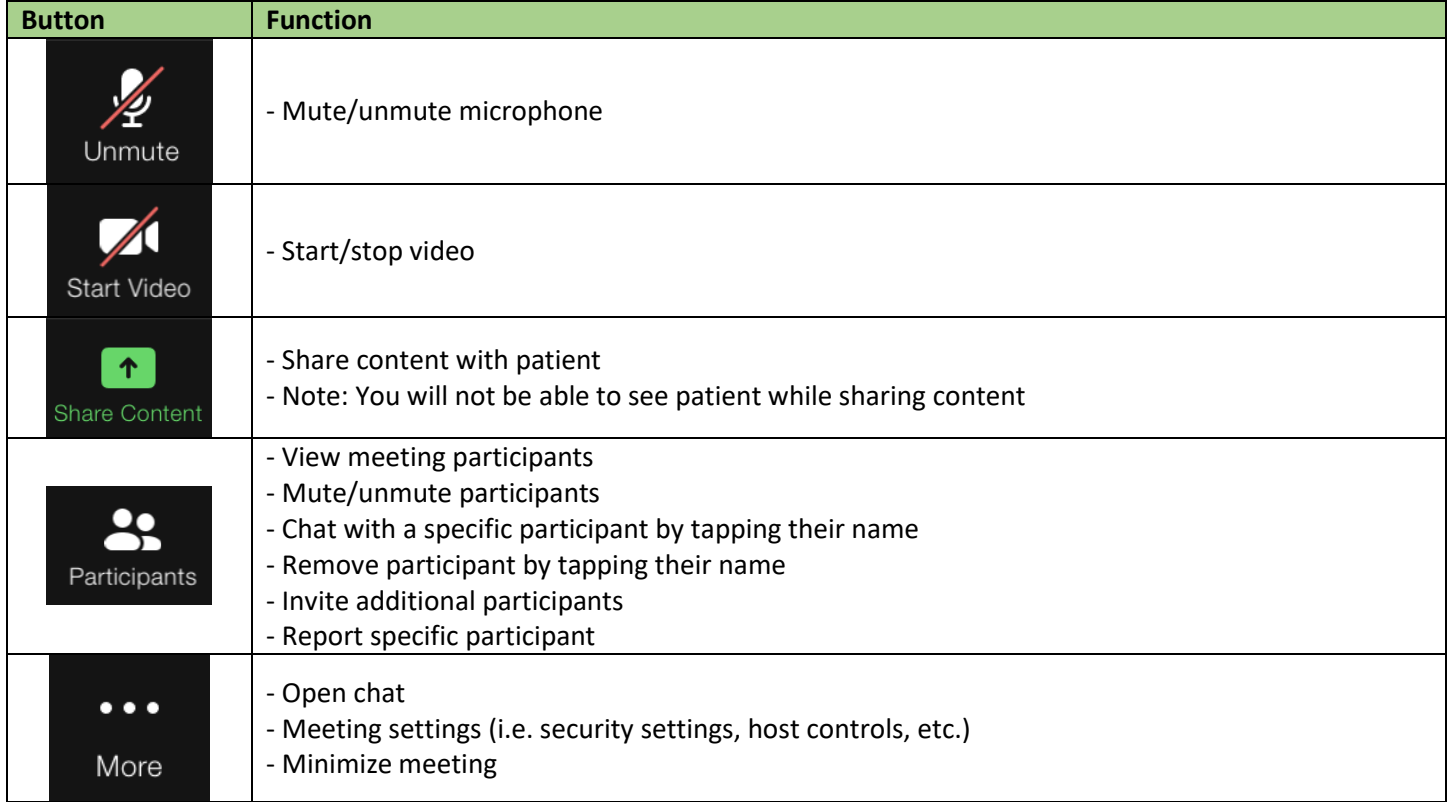

## End the Virtual Health Visit meeting

- 1. Tap **End** in the top right corner when the visit is finished.
- 2. Ensure you tap **End Meeting for All.**
	- **If you end the meeting, the Virtual Visit will close out for you and and the patient.**
	- If you **leave the meeting**, a new host must be assigned before you exit. The meeting will not end until the new host ends it.

In the unlikely event of technical issues, please **end the visit** and switch to a telephone visit or reschedule.